# **LG 43UR80006LJ**

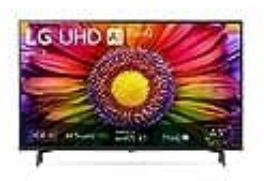

**Sender sortieren**

LG TVs bieten eine unkomplizierte Methode zur Sortierung der Sender. Die meisten LG-Fernseher nutzen das Betriebssystem "WebOS". Hier erfährst du, wie du die Sender sortieren kannst:

### 1. **Option 1: Direkt am TV**

Auf deiner Fernbedienung findest du die Einstellungen, dargestellt durch ein Zahnrad-Symbol. Bei älteren Fernbedienungen könnte die Taste "Smart" heißen.

- 2. Dadurch gelangst du zum Hauptmenü deines LG-TVs. Wähle hier **"Alle Einstellungen"** aus, oft markiert durch drei vertikal angeordnete Punkte oder ein Zahnrad-Symbol. deiner Fernbedienung findest du die Einstellungen, dargestellt durch ein Zahnrad-Syr<br>bedienungen könnte die Taste "Smart" heißen.<br>urch gelangst du zum Hauptmenü deines LG-TVs. Wähle hier **"Alle Einstellungen"**<br>h drei verti
- 3. Wähle nun **"Programme"** und dann **"Sendermanager"**.

## 4. **Gehe zu "Alle Programme bearbeiten".**

5. Nun kannst du die Sender nach deinen Wünschen sortieren. In WebOS stehen dir zwei Möglichkeiten zur Verfügung:

#### **Methode 1: Einzelne Positionsnummer ändern**

Mit dieser Option kannst du einzelne Sender in der Senderliste umpositionieren. Wähle einfach den gewünschten Sender aus und drücke "OK". Anschließend klicke auf die blaue Taste deiner Fernbedienung oder gehe zu "Programmnummer bearbeiten". Gib die gewünschte Positionsnummer ein und bestätige. Beachte jedoch, dass alle nachfolgenden Sender um eine Position nach hinten verschoben werden.

#### **Methode 2: Mehrere Positionsnummern ändern**

LG TVs ermöglichen es dir auch, Sender in Gruppen zu verschieben. Wähle die Programme aus und drücke "OK". Klicke dann auf die gelbe Taste der Fernbedienung oder wähle "Verschieben". Wähle eine Zielposition, und die Sender werden gemeinsam dorthin verschoben. Zum Beispiel könnten die Sender 1, 2 und 3 zusammen verschoben werden, während alle anderen Sender entsprechend nach hinten rücken.

#### 6. **Option 2: Sender am PC sortieren**

Wenn dir die Senderverwaltung am TV zu umständlich ist, kannst du sie auf deinem PC erledigen. Hierfür benötigst du das Programm "ChanSort" und einen USB-Stick. Befolge diese Schritte:

7. Stecke einen leeren USB-Stick in einen USB-Anschluss an deinem LG-Fernseher.

- 8. Drücke die Einstellungstaste (Zahnrad) auf deiner Fernbedienung und gehe ins TV-Menü.
- 9. Wähle **"Alle Einstellungen"** aus.
- 10. Gehe zu **"Programme"** und exportiere die Senderliste auf den USB-Stick.
- 11. Stecke den USB-Stick in einen freien USB-Port deines Computers und öffne ChanSort.
- 12. Importiere die exportierte Datei.
- 13. Das Programm zeigt dir nun die Senderliste an. Klicke auf **"Neu zusammenstellen"**.
- 14. Ordne die Sender in der gewünschten Reihenfolge an, und mach dir keine Sorgen, sie können später immer noch verschoben werden. Das Programm zeigt dir hun die Sendeniste an. Nicke auf Web Zusammenstellen 1.<br>Ordne die Sender in der gewünschten Reihenfolge an, und mach dir keine Sorgen, sie kö<br>noch verschoben werden.<br>Speichere die Sortierung ab und e
- 15. Speichere die Sortierung ab und entferne sicher den USB-Stick vom Computer.
- 16. Stecke den USB-Stick in den Fernseher ein.
- 17. Gehe über **"Einstellungen" > "Alle Einstellungen" > "Programme"** zum Senderlisten-Import und führe diesen aus.
- 18. Sobald der Vorgang abgeschlossen ist, sind die Programme nach deinen Wünschen sortiert. Du kannst den